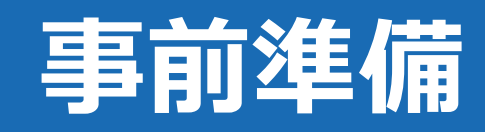

## **事前準備:電子契約利用申出書の提出**

#### **電子契約利用申出書について**

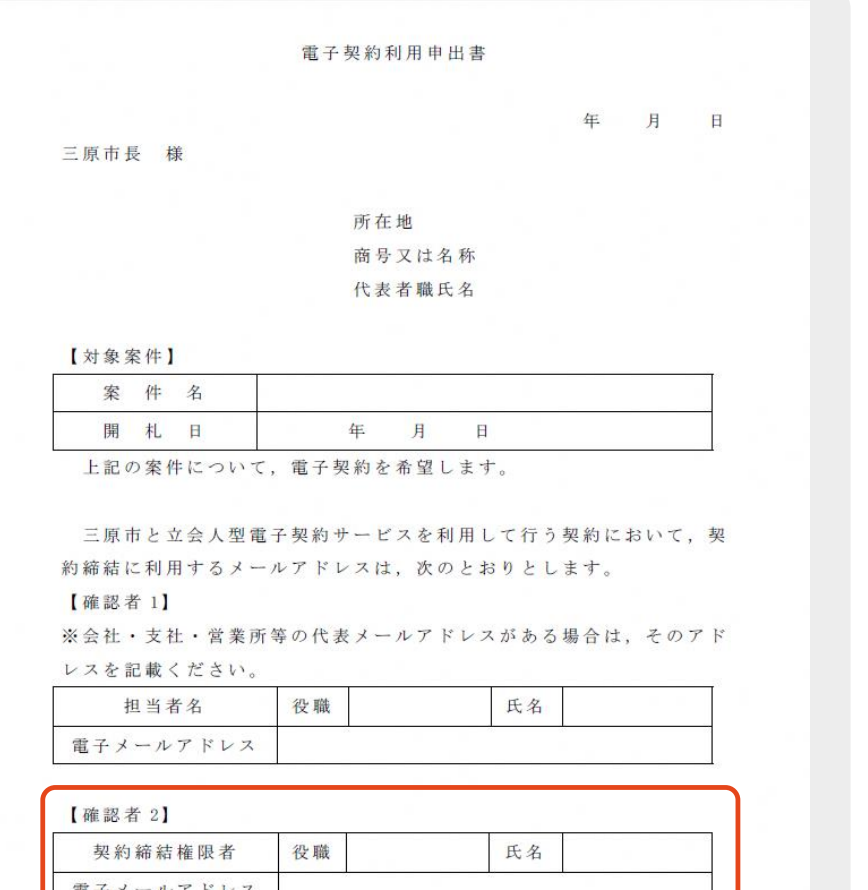

※署名・確認を行うのが**1**人の場合、確認者**2**のみ記載

電子署名に用いる契約締結権限者のメールアドレスを事前に確認する必要があります。 【電子契約利用申出書】に必要事項を入力いただき、提出をお願いいたします。

#### **提出方法**

#### 【共通事項】

・案件ごとに申請書を作成

#### 【工事】

- ・提出期間:入札参加希望書受付期間内
- ・提出方法:電子入札システム
- ※条件付一般競争入札参加希望兼誓約書(様式第2号)と合わせて ご提出ください。

#### 【コンサルタント】

- ・提出締切:入札書提出期限日時
- ・提出方法:メールアドレス(2回目以降)

※初回申出時は、申請書に押印し、郵送または持参してください。

# **操作方法**

## **契約締結の流れ(事業者側の署名)**

電子印鑑なら GMOサイン

#### **受注事業者に署名依頼メールが届きます**

メール件名「三原市 様より【▲▲▲】への署名依頼が届いています」

メール差出元「電子印鑑GMOサイン <noreply@gmosign.com>」

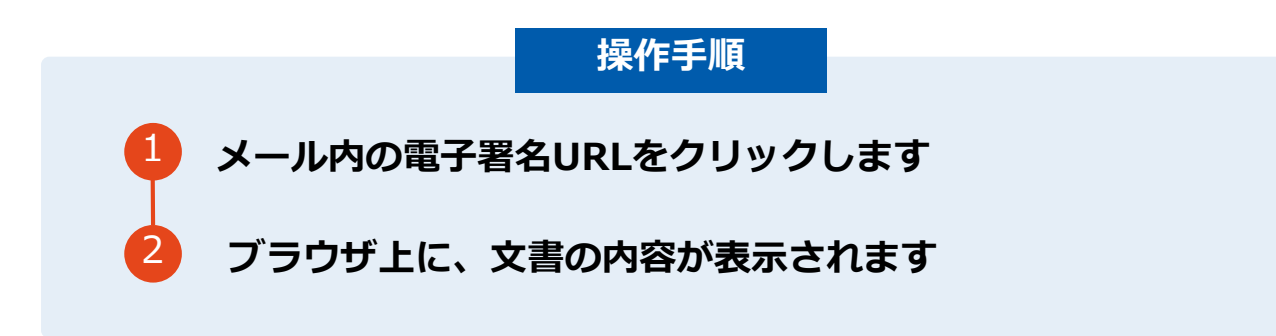

・受注者のメールアドレスに契約書の署名依頼のメールが届きます。

・メールが届きましたら、URLより速やかに電子契約サービスにアクセスし、契約書の内容を確認した上で、署名を してください。

・契約書等の内容確認のため、必要事項を記載した契約書等一式をメール送付し、事前に確認をお願いする場合がご ざいます。この際に、修正すべき事項等があれば申し出を願いします。

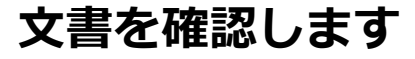

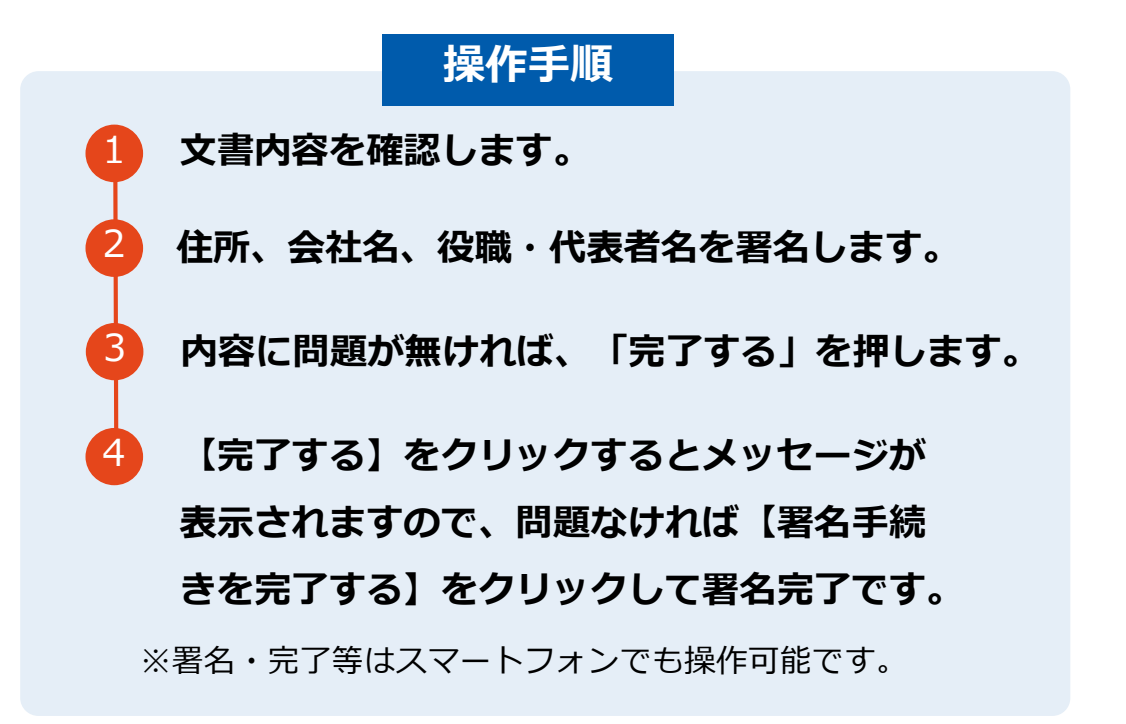

#### **不可視署名について**

〇印影の不要な「不可視署名」となります。 〇印影のある署名(可視署名)と同様に契約締結でき、 電子文書の証拠や安全性も確保できます。

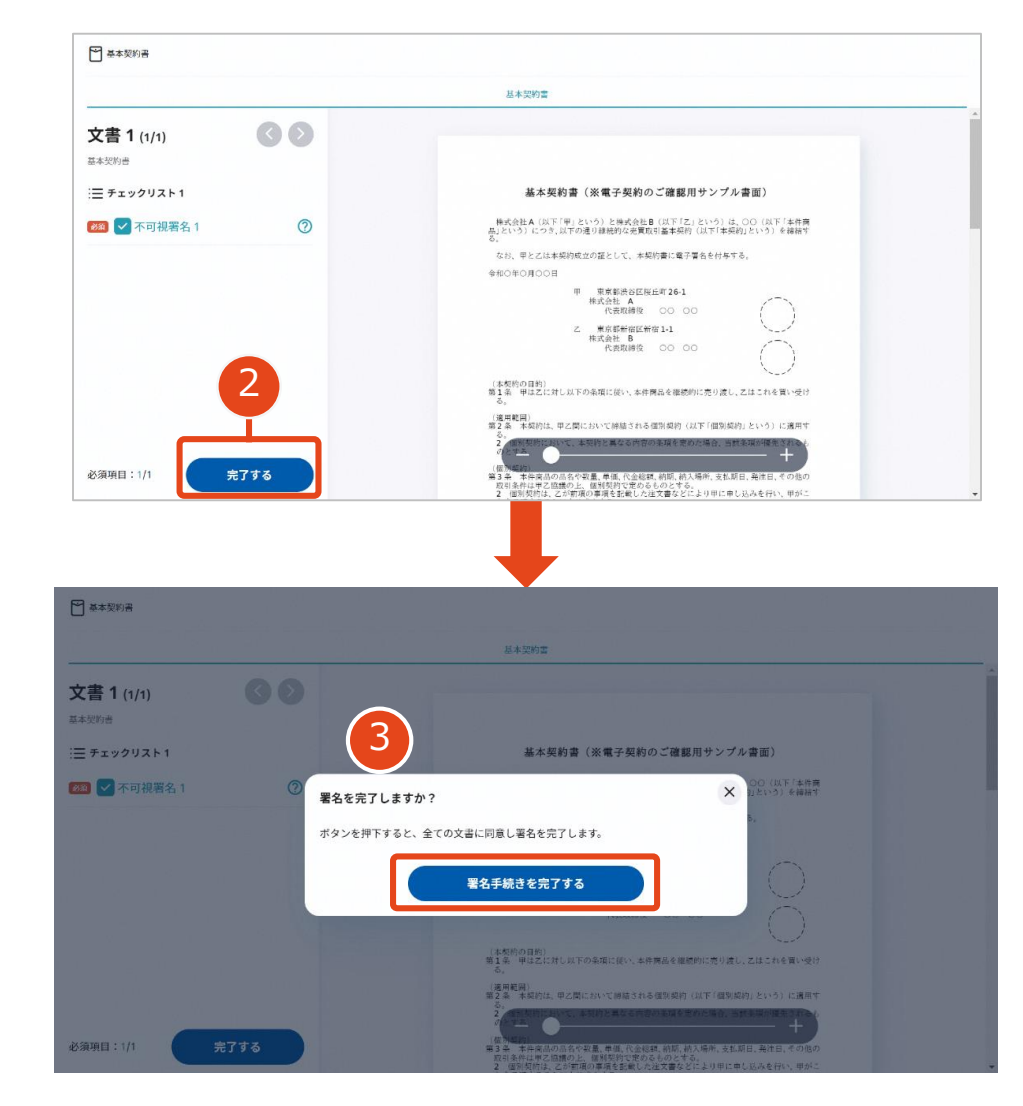

## **契約締結の流れ(事業者側の署名)**

## **複数の文書がある場合、文書表示枠の上部のタブを クリックすることで文書を選択することが可能です**

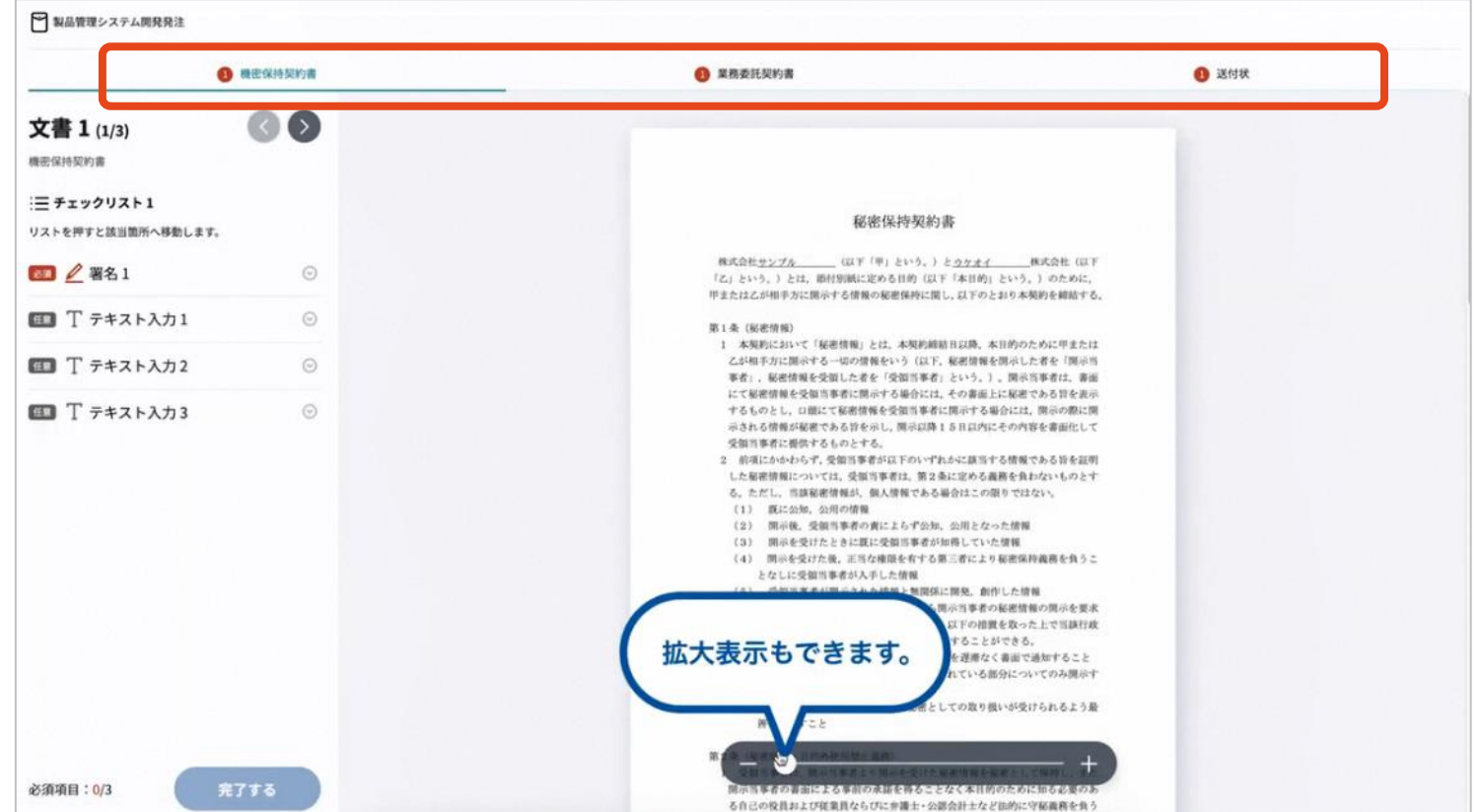

## **契約締結の流れ(事業者側の署名)**

#### **署名者のファイル添付機能について**

保証書等、署名時に文書の添付を求められている場合は、 「ファイルをアップロード」よりファイルを添付します。

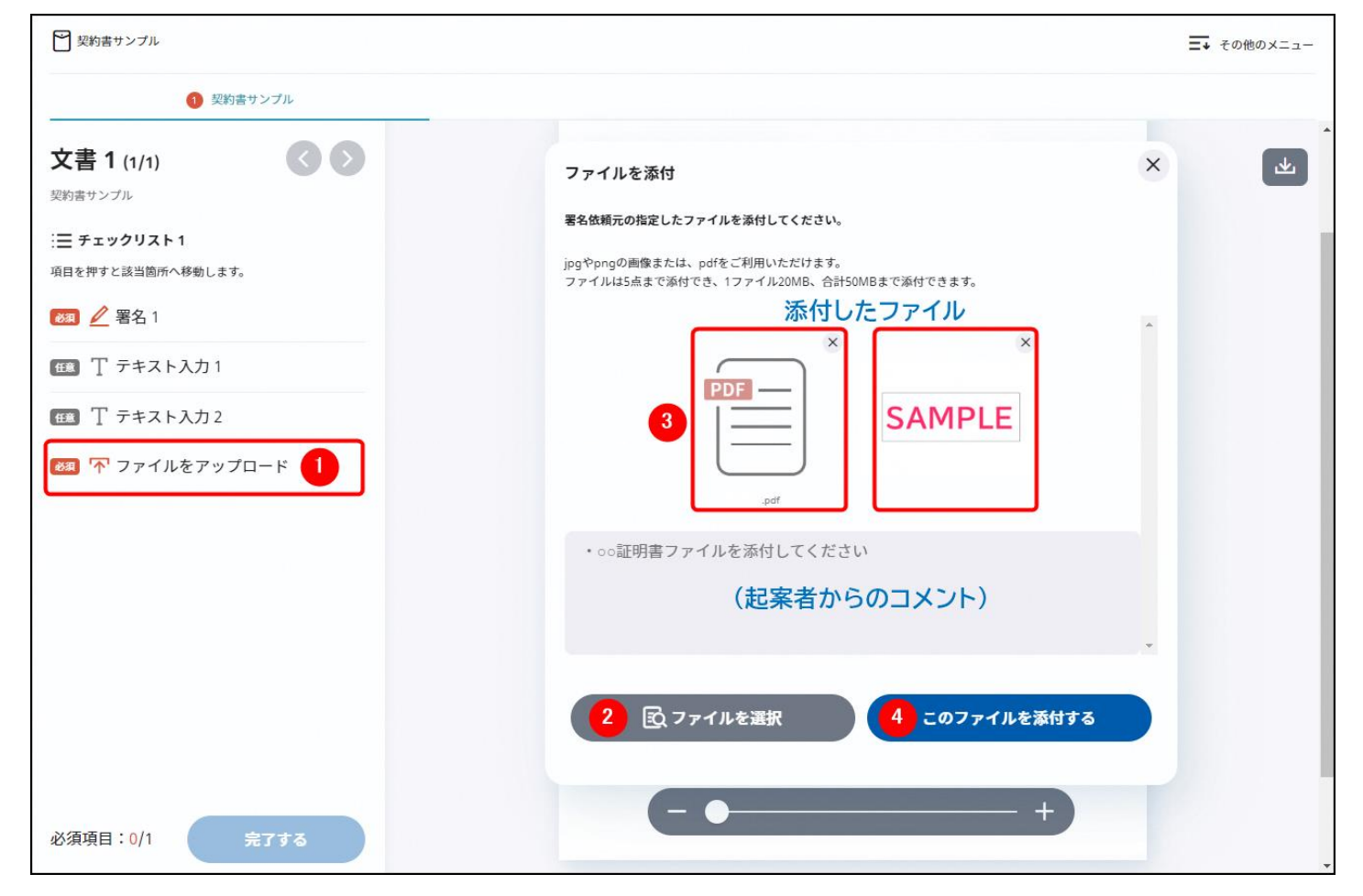

## **契約締結の流れ (契約締結後)**

### **署名済文書の御案内のメールが届きます。**

【メールの例】

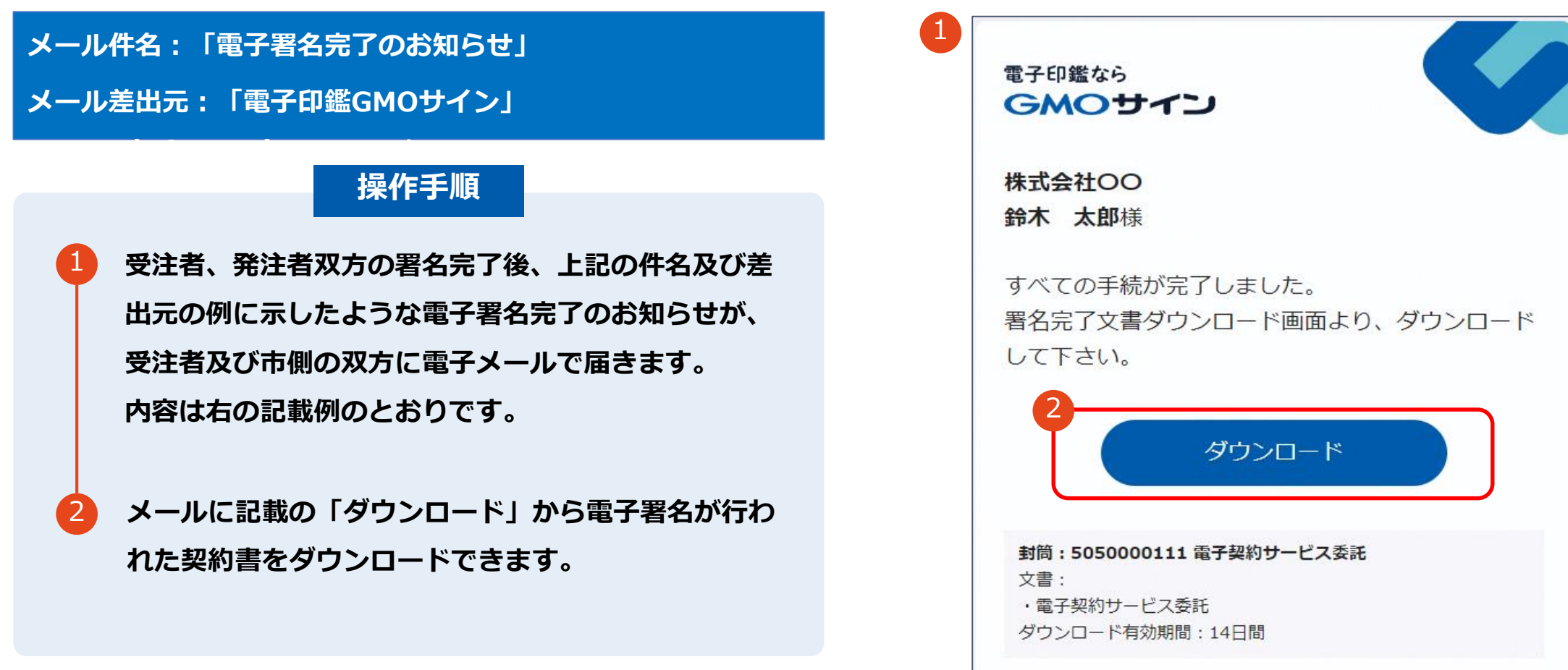

## **契約締結の流れ (契約締結後)**

### **契約書のダウンロード**

![](_page_8_Figure_3.jpeg)

![](_page_8_Picture_70.jpeg)

## **電子署名の確認方法**

## **電子署名の確認方法(PDF上で確認)**

電子印鑑なら GMOサイン

#### Adobe Acrobat Readerの「署名パネル」ボタンをクリックして、

「署名パネル」を開きます。

〇Adobe Acrobat Readerの署名パネルで「電子署名情報」と「タイムスタンプ情報」を確認できます。

![](_page_10_Figure_5.jpeg)

電子印鑑なら GMOサイン

〇GMOサインの「文書管理」内の[プレビュー]表示時に署名者の情報が確認できます。

※ご利用にはアカウント登録(無料)が必要です。

![](_page_11_Figure_4.jpeg)

## **電子署名の確認方法(契約締結証明書で確認)**

〇GMOサインにログインし、「文書管理」から契約締結証明書のダウンロードが可能です。 〇プリントアウトした場合、当証明書を添付頂く事でPDFファイルを開く事なく情報確認が可能となります。 〇電子署名済みであることの対外的な証明としてもご利用いただけます。 〇契約締結した文書の左下にIDが表示され、締結証明書IDとの紐づけが可能となります。

※ご利用にはアカウント登録 (無料) が必要です。

![](_page_12_Picture_32.jpeg)

電子印鑑なら

**GMOサイン** 

# **お問い合わせ先について**

### **お気軽にお問い合わせください**

![](_page_14_Picture_74.jpeg)

**GMOサイン くんじょう しゅうしゃ 検索** 

#### **\最新情報をお届け! 電子印鑑GMOサインのSNSアカウント/**

![](_page_14_Picture_6.jpeg)

![](_page_14_Picture_7.jpeg)

<https://www.facebook.com/GMOSign/>